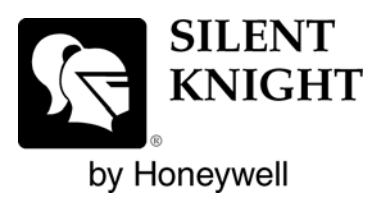

# SKSS Software Suite Model 5660

**Installation and Operations Manual**

**Document 151240 12/03/2013 Rev G**

 $\bigg)$ 

P/N 151240-G ECN: 13-0907

## **CD Key:** mcLd2z3628863345

## CD Key is not case sensitive

\*There should not be any spaces in-between letters/numbers in CD Key

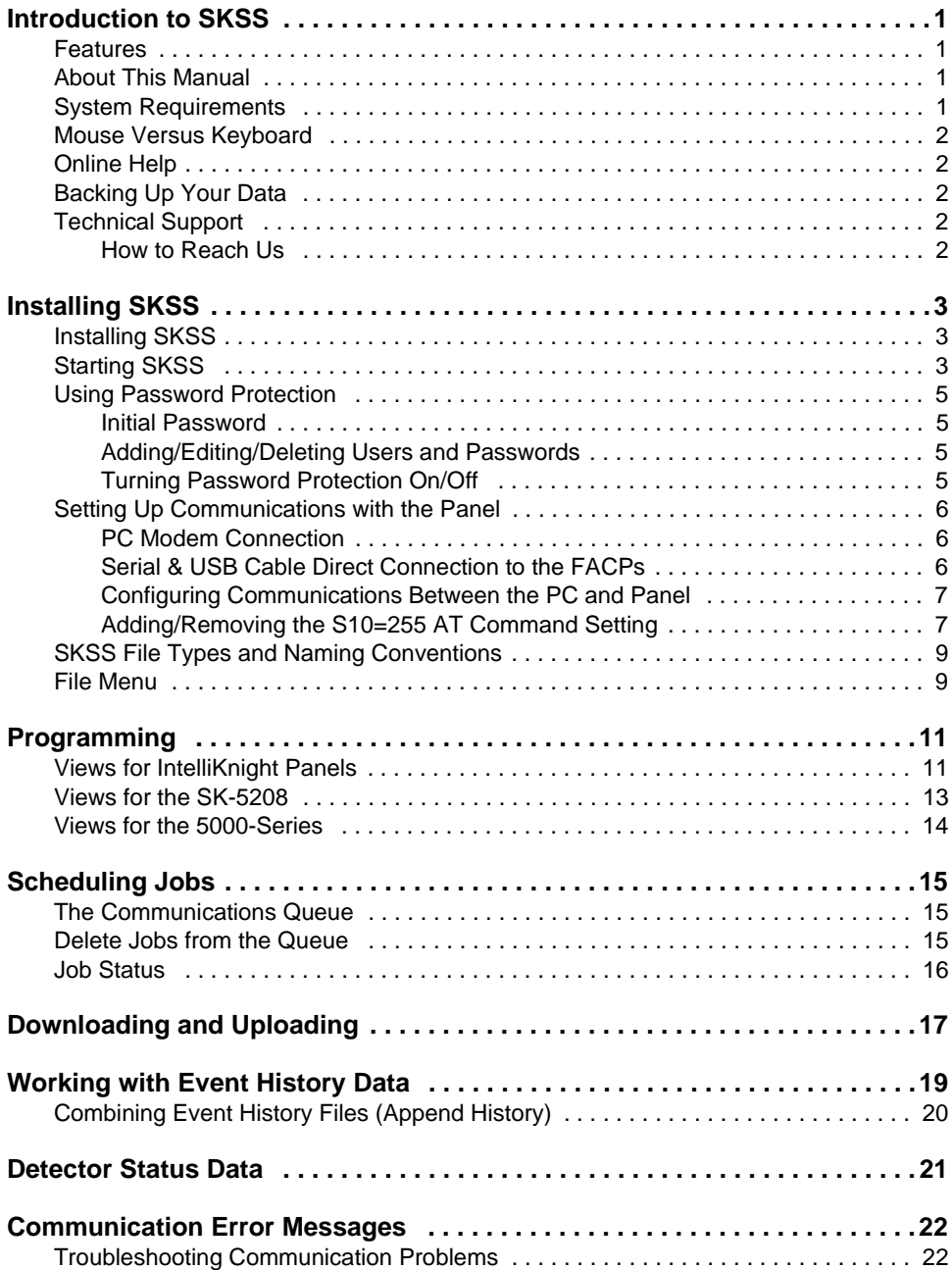

### <span id="page-4-0"></span>**Introduction to SKSS**

The Silent Knight Software Suite (SKSS) is a tool for communicating with IntelliKnight addressable fire panels, SK-5208 fire panel, and 5000-Series entry systems. This software makes it is easy to program panels from a remote location, like the central station service center or locally when directly connected to the panel. SKSS allows you to upload (receive) data from a panel to a PC. For example, you can upload event history from a panel so that the history can be sorted and viewed on screen or printed as a report. You can also upload programming changes that have been made at the installation site to a PC.

#### <span id="page-4-1"></span>**Features**

- Compatible with IntelliKnight 5820XL, 5808, 5700, 5104B (UL 9th Edition) and SK-5208 fire panels and 5000-Series entry systems
- Easily program panels from a remote location or on-site
- Upload panel account information to your PC
- Quick access to panel event history
- Upload detector status from IntelliKnight fire panels
- Forward and backward compatible with panel software
- Reduce the time it takes to reprogram an upgraded panel with the built-in Translate option
- Free software upgrades downloadable from the Silent Knight web site (www.silentknight.com)

#### <span id="page-4-2"></span>**About This Manual**

This manual will help you get started using SKSS and is future reference for operations that you don't frequently perform. The menus and screens in the software are your main source of information for the more commonly performed operations. You can also get help from the software's comprehensive online help system by pressing the [F1] key at any time. For information on general concepts such as, mapping and points, that appear in SKSS programming views, refer to the panel's *Installation and Operations Manual*.

#### <span id="page-4-3"></span>**System Requirements**

To operate SKSS software you must have a PC with the following minimum requirements:

- Windows<sup>®</sup> 98, 2000, 7, ME, NT<sup>®</sup>, XP, or Vista
- 64 megabytes RAM
- 32 megabytes of free hard disk space
- VGA color or compatible monitor
- A Bell 212A/103 Hayes<sup>®</sup> compatible Plug and Play modem to connect to remote panels. You can also connect directly to all compatible FACPs using a 9-pin serial cable or

P/N 151240 2012 12:00:00 12:00:00 12:00:00 12:00:00 12:00:00 12:00:00 12:00:00 12:00:00 12:00:00 12:00:00 12:00

connect directly to 5820XL and 5808 using an AB male USB cable.

#### <span id="page-5-0"></span>**Mouse Versus Keyboard**

SKSS is designed to be used with a mouse. Using a mouse is the fastest and easiest way to operate the software. However, a mouse is not a requirement; all operations can be performed from the keyboard. See your Windows documentation for information on navigating in a Windows environment.

#### <span id="page-5-1"></span>**Online Help**

You can press the [F1] key when you have SKSS running to bring up the online help system (not available during beta testing). The help screens describe each data entry area on the view and explain how to select options.

#### <span id="page-5-2"></span>**Backing Up Your Data**

Protect your valuable data by frequently backing up files using the backup tool of your choice. Files with extensions*.[Panel Type]Account*, *.[Panel Type]History* and *.[Panel Type]Detector* contain your data. For example, a file with the extension *.5820Account* contains the account information on a 5820XL panel and a file with the extension *.5808History* contains the history information from a 5808 panel. Back up these files whenever you make changes. (See [Table 1 on page 9](#page-12-2) for more information about types of files and extensions.).

#### <span id="page-5-3"></span>**Technical Support**

Silent Knight provides 7/24 technical support from our Web site at www.silentknight.com. Print installation and operations manuals, get answers to frequently asked questions, download the latest software revisions, e-mail questions to technical support are just a few of the things you can do on our Web site. Silent Knight also offers free technical support.

<span id="page-5-4"></span>**How to Reach Us** Web site: **www.silentknight.com**

Technical support: **Monday - Friday, 8:00 AM to 5:00 PM CST 800-446-6444**

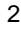

#### <span id="page-6-0"></span>**Installing SKSS**

SKSS walks you through the installation process and can be installed and configured to work with Silent Knight control panels in less than ten minutes.

#### <span id="page-6-1"></span>**Installing SKSS**

If you are a new user of Silent Knight software, go to the installation procedure below. If you have a version of Silent Knight's SK Analog Fire System Editor installed on your PC, the new software will not overwrite the directory or accounts you've already set up. Once you've installed SKSS, upload information from each panel to populate the software with your existing accounts. The files created in SK Analog Fire System Editor are not compatible with SKSS. For assistance with SK Analog Fire System Editor files, call Silent Knight Technical Support.

#### **To install SKSS:**

- 1. Go to Silent Knight website. www.silentknight.com
- 2. Click on downloads, Download the SKSS software. **Note:** The CD Key is located on the inside of this manual's the front cover.
- 3. Follow the instructions on the screen to continue installation. If an error occurs during installation, make sure you have sufficient memory and disk space on your PC (see [page 1\)](#page-4-3). If you have sufficient system resources and the software still will not install or run, contact Silent Knight Technical Support at 800-446-6444.

#### <span id="page-6-2"></span>**Starting SKSS**

#### **To start SKSS:**

1. From Start, select Programs, Silent Knight and then click on Silent Knight Software Suite. The login dialog box appears.

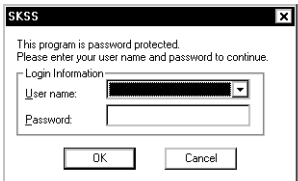

- 2. When logging on for the first time, select Master from the User Name dropdown list.
- 3. Press Tab to move to the Password text box and enter *pass*.
- 4. Click **OK**. The SKSS window appears. Note: If you've used the SK Analog Fire System Editor, note that the Communications Queue is no longer a separate application. The Communications Queue is integrated into

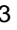

SKSS as shown below.

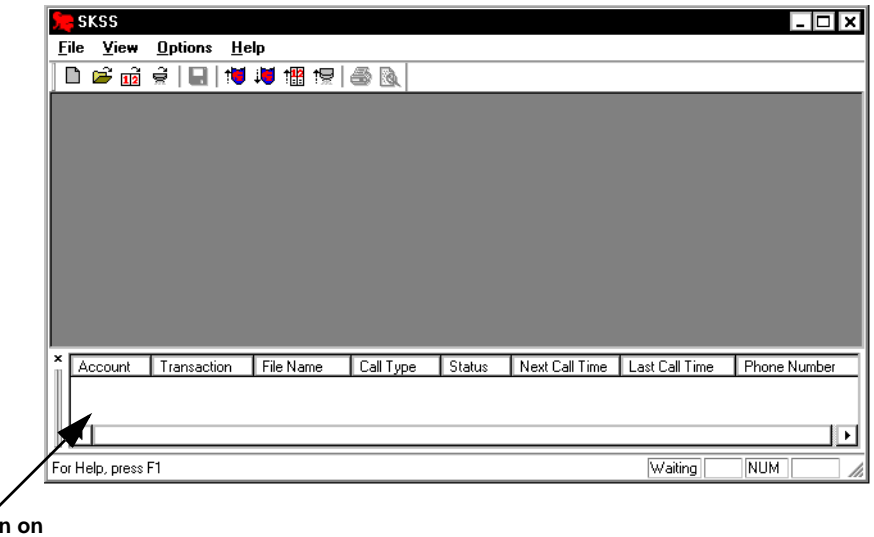

**Information on communications between the panel and the PC will appear here.**

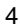

#### <span id="page-8-0"></span>**Using Password Protection**

Through the password system, you can make sure that only qualified users have access to SKSS. Or, if you prefer, you can disable password protection so that anyone in your facility can have access to SKSS.

#### <span id="page-8-1"></span>**Initial Password**

SKSS comes with a Master User and Password. When logging on for the first time, select *Master* for the user and enter *pass* as the password. You can then change the password, add new users or disable password protection.

#### <span id="page-8-2"></span>**Adding/Editing/Deleting Users and Passwords**

You can add up to 100 users to SKSS, in addition to the Master User. All users can perform all software operations. The Master User cannot be deleted.

#### **To add a user:**

- 1. From the Options menu, select Users & Passwords.
- 2. From the Users and passwords dialog box, click on **Add User**.
- 3. Enter up to 20 alphanumeric characters for the user and 20 alphanumeric characters for the user's password.
- 4. Click **OK**.

#### **To delete a user:**

1. From the Options menu, select Users & Passwords.

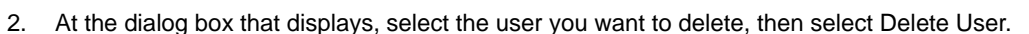

3. Click **OK**. The user will be deleted.

#### <span id="page-8-3"></span>**Turning Password Protection On/Off**

If you don't want to require users to enter passwords when they operate the software, you can permanently disable the dialog box for entering a password.

1. From the Options menu, select Users & Passwords.

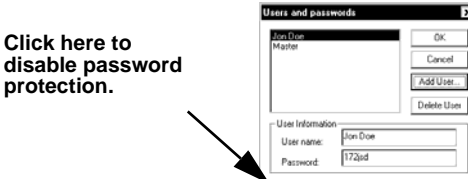

Enable login dialog bor

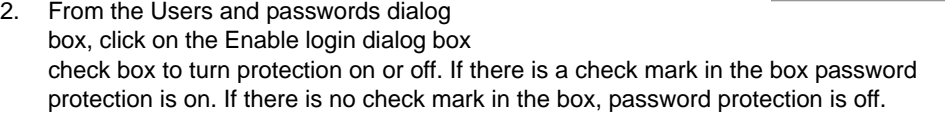

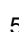

 $\overline{\mathbf{x}}$ 

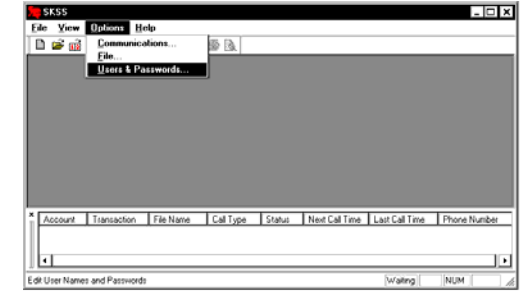

#### <span id="page-9-0"></span>**Setting Up Communications with the Panel**

Before you can use SKSS to communicate with a panel, you must configure a communication device. To connect to a remote panel, you'll need to use your PC's modem. To connect directly to an FACP, you can use a serial cable, or with 5820XL and 5808 panels you can use a USB cable.

#### <span id="page-9-1"></span>**PC Modem Connection**

To communicate remotely with a panel, you will need to have a Hayes® compatible modem installed on your PC. Follow the instructions in your PC and modem manuals for connecting a modem to your PC.

#### <span id="page-9-2"></span>**Serial & USB Cable Direct Connection to the FACPs**

To communicate locally with a panel, you can connect a 9-pin serial cable to the FACP serial port or an AB male USB cable to the USB port (on all FACPs except the 5700). See the figure below.

**Note:** The panel will go into ground fault trouble if you are connected to a PC powered by AC while the cable is connected. The trouble will clear when you disconnect the serial cable.

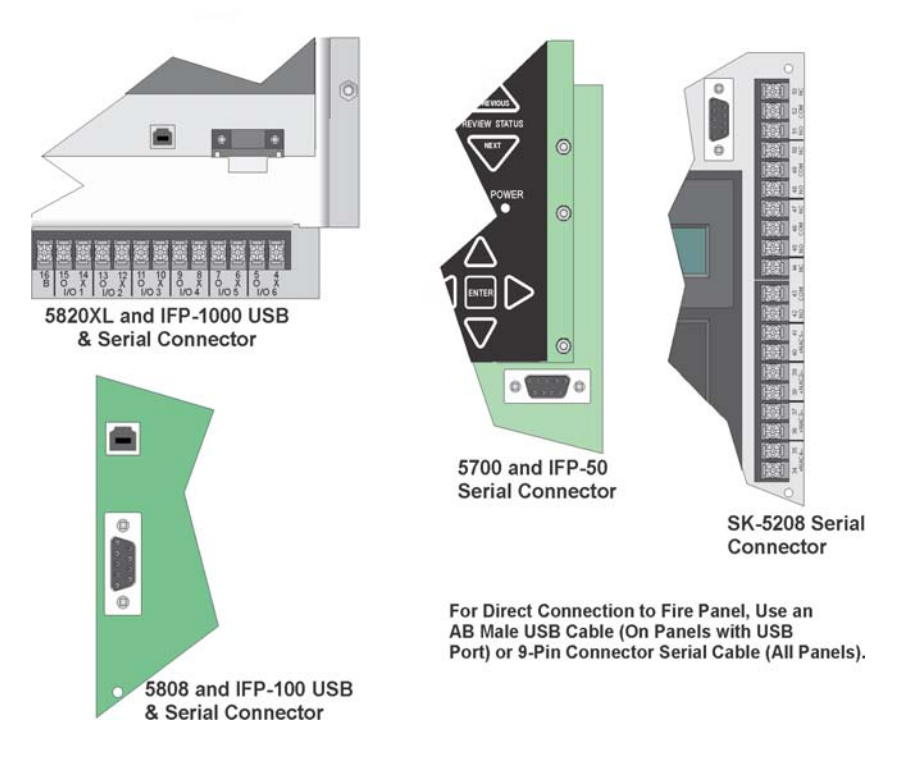

**Figure 1: Direct Connection Ports on Silent Knight FACPs.**

#### <span id="page-10-0"></span>**Configuring Communications Between the PC and Panel**

To communicate with the panel, you will need to select the PC's modem or if connecting directly to the panel with a serial or USB cable, select the com port to which the cable is connected.

#### **To configure the communications device:**

1. Select Options from the menu, then Communications.

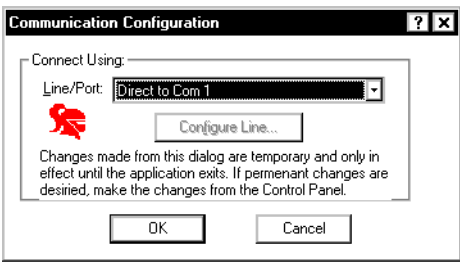

- 2. Select the PC's installed modem for modem communications or the com port to which the serial or USB cable is connected for direct connection to a FACP from the Line/Port dropdown list.
	- **Note:** When communicating with some panels, communications speed is improved by adding the S10=255 AT command. SKSS will automatically check to see that the S10=255 AT command is set in the Windows Advanced Connections Setting of your modem when dialing certain panels. If not, SKSS will attempt to send the command. To configure the modem with this command, see the following paragraph.

#### <span id="page-10-1"></span>**Adding/Removing the S10=255 AT Command Setting**

The S10=255 AT command ensures the most efficient operation for modem to panel communications. This command will improve communications reliability between the modem and compatible Silent Knight fire panels.

The S10=255 setting may not be useful for other communications applications. During these times you can disable the S10=255 AT command. The next time you use SKSS, you will be reminded that the S10=255 command is not set.

#### **To add the S10=255 AT Command Setting:**

1. Click on **Configure Line** in the Communication Configuration dialog box.

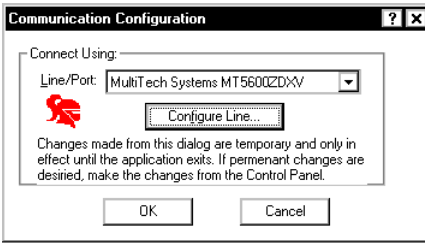

2. Click on the Connection tab, then Advanced from the modem settings dialog box.

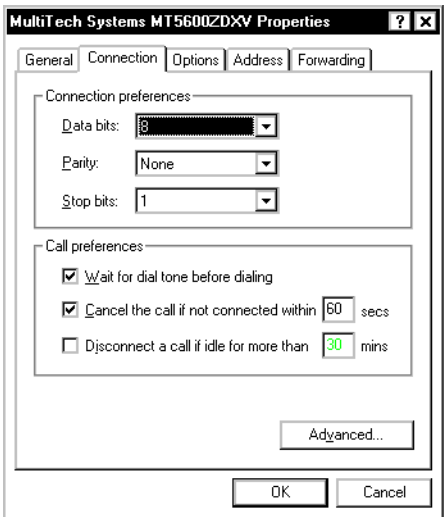

3. Type S10=255 in the Extra settings text box.

#### **To remove the S10=255 AT Command Setting:**

- 1. Click on the Windows **Start** button, then Settings, and finally Control Panel.
- 2. Double click on Modems. The Modems Properties dialog box appears.
- 3. Select the modem from the modem list and click on **Properties**.
- 4. Click on the Connection tab, then **Advanced**.
- 5. Delete *S10=255* in the Extra settings text box and click **OK**.

#### <span id="page-12-0"></span>**SKSS File Types and Naming Conventions**

SKSS has three file types. Each file type stores different information about a specific panel or account. File types are identified by their file extension as shown in the table below. When you are working with the files, a unique icon will display in the upper left corner.

<span id="page-12-2"></span>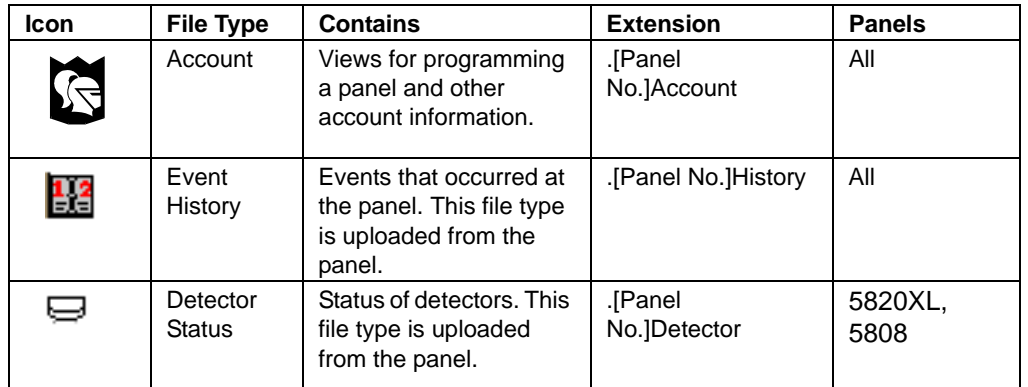

#### **Table 1: Types of Files**

#### <span id="page-12-1"></span>**File Menu**

The file menu contains options that apply to all Windows applications (such as Open, Save, and Save As), as well as some options that are unique to SKSS. The chart below describes SKSS specific options.

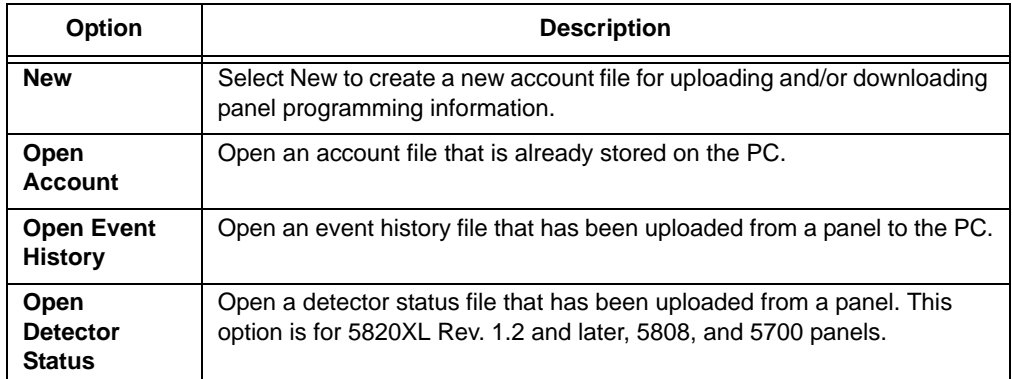

#### **Table 2: File Menu Options**

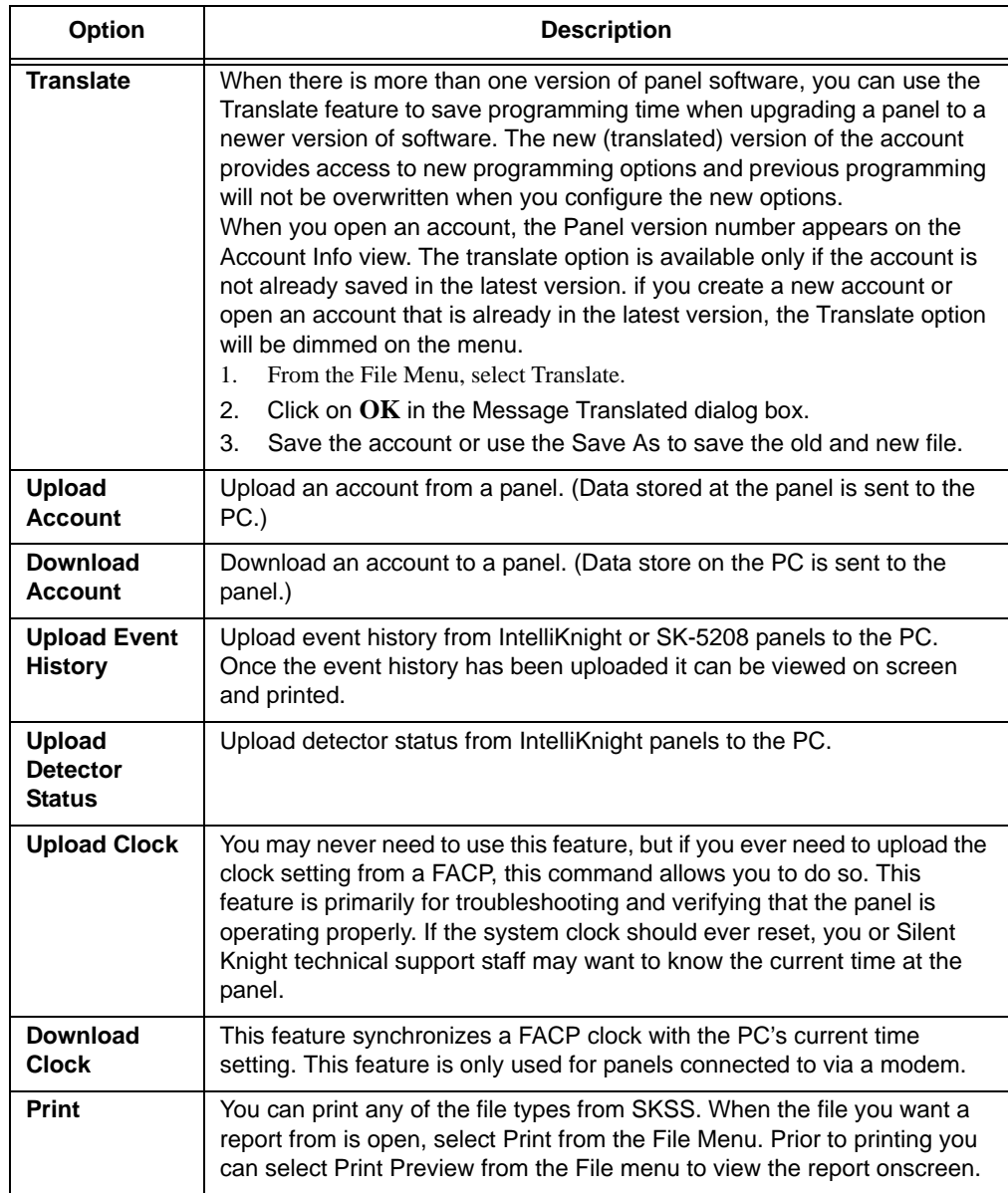

#### **Table 2: File Menu Options**

### <span id="page-14-0"></span>**Programming**

The programming views for the different panels are briefly discussed below. For complete information about the individual fields (or data entry areas), refer to the online help (not available in the beta version). For an overview of basic concepts about a panel refer to the panel's *Installation and Operations Manual*.

#### <span id="page-14-1"></span>**Views for IntelliKnight Panels**

The figure below shows the General Parameters view, the view (or screen) for programming options that affect the general operation of the panel. Table 3 describes the purpose of each programming view for the FACPs.

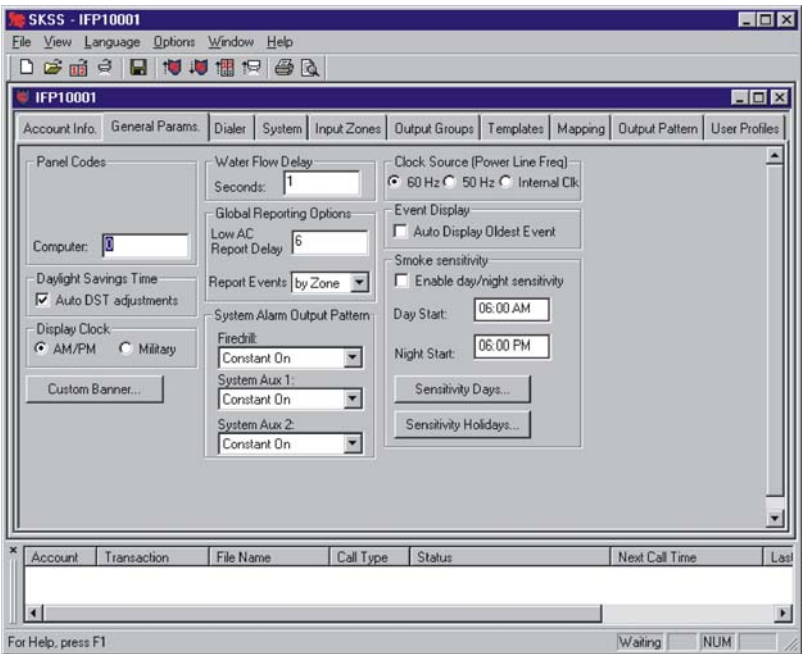

**Figure 2: General Parameters View for Panel Programming.**

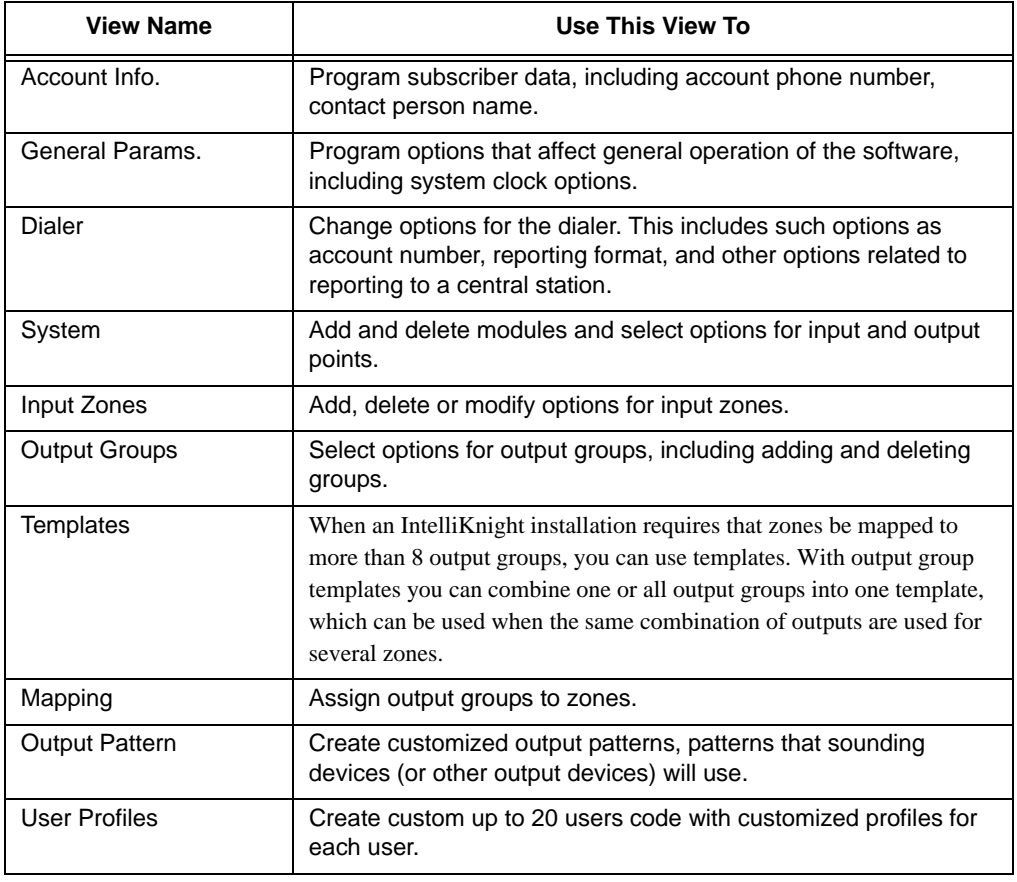

#### **Table 3: Programming Views for IntelliKnight Panels**

#### <span id="page-16-0"></span>**Views for the SK-5208**

The Zones screen below is one of several screens used to set programming options for the SK-5208.

| 52081          | Zones NAC/Relay NAC Output Patterns Dialer Miscellaneous Expander |           |               |                       |                    |                     |                  |                 |                         |                |        | <b>HOM</b>          |     |
|----------------|-------------------------------------------------------------------|-----------|---------------|-----------------------|--------------------|---------------------|------------------|-----------------|-------------------------|----------------|--------|---------------------|-----|
| Zone<br>Ħ      | Name                                                              | Type      |               | Response<br>Time(sec) |                    | Verification        | Allow<br>Disable | Auto<br>Silence | Manual<br>Silence       | <b>NACs</b>    | Relays | Config              | Æ   |
| л              | Zone 1                                                            | Fire      |               |                       | None               | $\frac{1}{1}$       | 出                |                 | 蓝                       |                |        | Class A             |     |
| 2              | Zone 2                                                            | Fire      | v             |                       | None               |                     | ø                |                 | M                       |                |        | Class A             | Ψ   |
| 3              | Zone 3                                                            | Fire      | 1   3   4   5 |                       | None               | Ŧ                   | R.               |                 | y.                      |                |        | Class B             |     |
|                | Zone 4                                                            | Fire      |               |                       | None               | <b>AAAAAAAAAAAA</b> | M                |                 | 亙                       |                |        | Class B             |     |
| 5              | Zone 5                                                            | Fre       |               |                       | None               |                     | <b>K K</b>       |                 | ø                       |                |        | Class B             |     |
| 6              | Zone 6                                                            | Fire      |               |                       | None               |                     |                  | E               | ×                       |                |        | Class B             |     |
| $\overline{7}$ | Zone 7                                                            | Fire      |               |                       | None               |                     | R                | ш               | E                       |                |        | Class B             |     |
| $\overline{a}$ | Zone 8                                                            | Fire      | ₹             |                       | None               |                     | R                |                 | 國                       |                |        | Class B             |     |
| 9              | Zone 9                                                            | Fire      |               |                       | None               |                     | Y.               |                 | $\overline{\mathbf{w}}$ |                |        | Class B             |     |
| 10             | Zone 10                                                           | Fire      |               |                       | None               |                     | K.               |                 | M                       |                |        | Class B             |     |
| 11             | Zone 11                                                           | Fire      | $ {\bf x} $   |                       | None               |                     | R                |                 | v.                      |                |        | Class B             |     |
| 12             | Zone 12                                                           | Fire      |               |                       | None               |                     | K                |                 | 國                       |                |        | Class B             |     |
| 13             | Zone 13                                                           | Fire      |               |                       | None               |                     | ø                | ä               | 國                       |                |        | Class B             |     |
| 14             | Zone 14                                                           | Fire      |               |                       | None               |                     | K K              | 回               | is is                   |                |        | Class B             |     |
| 15             | Zone 15                                                           | Fire      |               |                       | None               |                     |                  | ä               |                         |                |        | Class B             |     |
| 16             | Zone 16                                                           | Fire      | τ             |                       | $\frac{1}{2}$ None | Ŧ                   | Y.               | ij              | 丝                       |                |        | Class B             |     |
|                | $\equiv$<br>$  -$                                                 | $\equiv$  |               |                       |                    |                     |                  |                 | $\equiv$                |                |        | ma - 11             | iкi |
|                | Account   Transaction                                             | File Name |               | Call Type             | Status             |                     |                  | Next Call Time  |                         | Last Call Time |        | <b>Phone Number</b> |     |

**Figure 3: Zones View for Panel Programming**

#### **Table 4: Programming Views for the SK-5208**

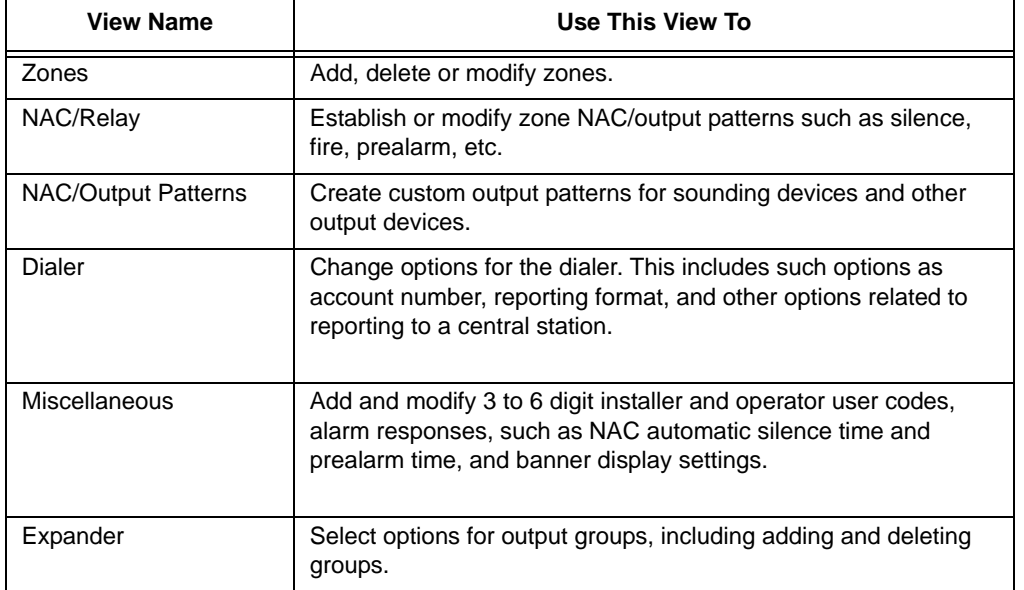

#### <span id="page-17-0"></span>**Views for the 5000-Series**

The System screen is one of three screens used for the 5000-Series panels used to set general programming data, including system message, clock format and installer code.

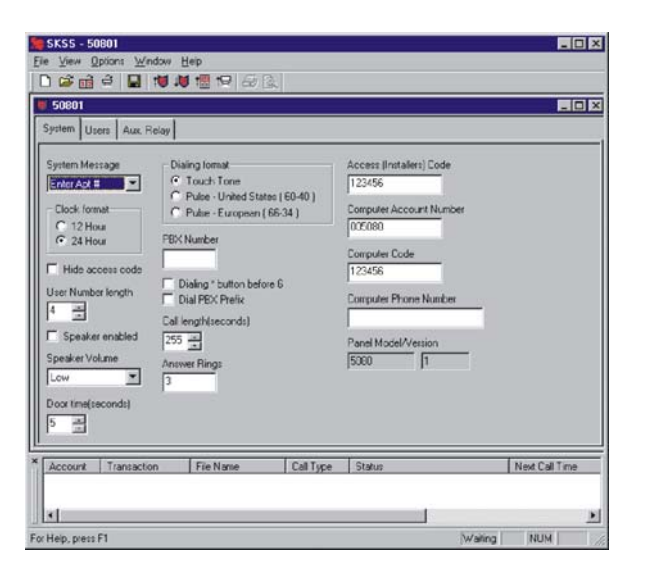

#### **Table 5: Programming Views for the 5000-Series**

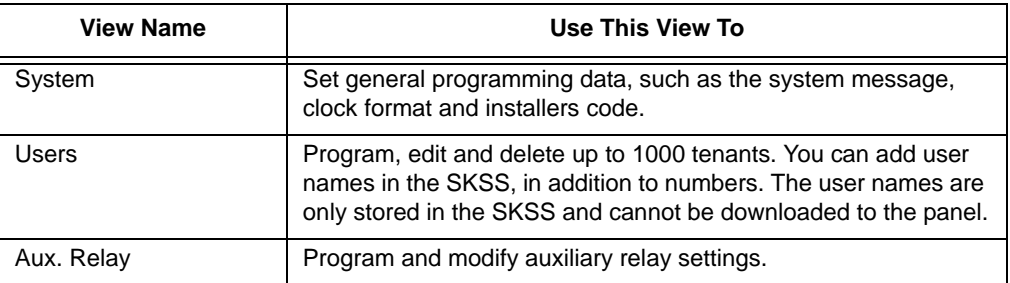

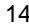

### <span id="page-18-0"></span>**Scheduling Jobs**

The panel and a PC can communicate with each other by downloading (computer sends data to the panel) and uploading (panel sends data to the computer). This section of the manual describes communication operations.

#### <span id="page-18-1"></span>**The Communications Queue**

The Queue is a list of completed and scheduled tasks between panels and SKSS. When a task appears in the Queue window, its status and other information will display next to the account number.

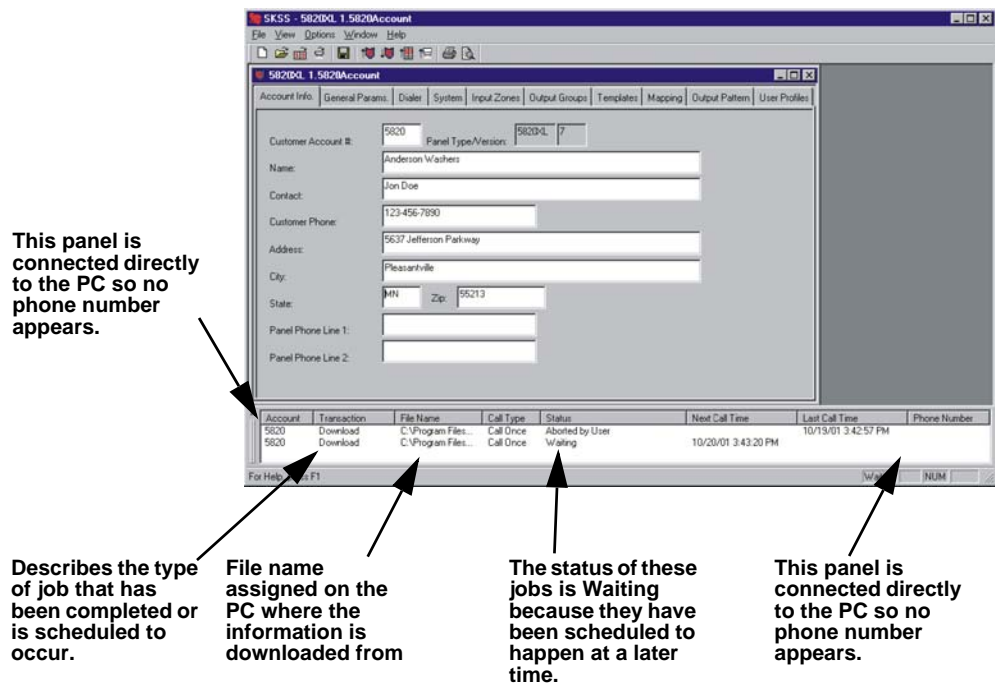

**Figure 4: Communications Queue Example**

#### <span id="page-18-2"></span>**Delete Jobs from the Queue**

All jobs remain in the queue until you delete them. You can delete jobs that are finished and jobs that are scheduled.

#### **To delete a job from the Queue window:**

- 1. Highlight the job you want to delete by clicking on it.
- 2. Press on the [Delete] key or right click to select from the menu that appears, then click **Delete**. This action cannot be undone.

#### <span id="page-19-0"></span>**Job Status**

Jobs or accounts listed in the Queue window are assigned a status. The chart below describes all possible status types.

| <b>Status</b>                              | <b>Description</b>                                                                                                    |
|--------------------------------------------|----------------------------------------------------------------------------------------------------|
| Waiting                                    | The job is waiting for processing. Another job is currently being<br>processed or the job is timed to execute at a later time.                                                                                                    |
| Error                                      | An error occurred during processing. No data was transferred. See<br>page 22 for more information.                                                                                                    |
| Processing                                 | The job is currently processing, for example, sending or receiving<br>data.                                                                                                    |
| Complete                                   | The job has completed successfully. Completed jobs remain on the<br>queue until an operator deletes them.                                                                                                    |
| Aborted by<br>User                         | The job was cancelled during processing by an operator. Aborted by<br>User jobs remain on the queue until an operator deletes them.                                                                                                    |
| <b>Timed Out</b>                           | The job was not completed because communication was not<br>established during the programmed timeframe.                                                                                                    |
| <b>Security Not</b><br>Granted             | The panel did not answer the call because an incorrect password was<br>used by the operator who attempted to process the call.                                                                                                    |
| No Carrier or<br>No Dialtone               | The job was not processed because communication was not<br>established. This message can indicate several problems. See<br>page 22 for more information.                                                                                   |
| Modem Error                                | The job was not processed because the software detected a problem<br>with the modem. This message could indicate that modem is not<br>turned on, needs to be initialized, or another problem. See page 22<br>for more information.         |
| <b>Busy Signal</b>                         | The job was not processed because the communication device<br>encountered a busy signal when attempting to call.                                                                                                    |
| No Answer                                  | The job was not processed because the initiating communication<br>device did not receive an ACK signal.                                                                                                    |
| Detector<br><b>Status Not</b><br>Supported | The detector status feature is not available for Rev. 1.1 panels;<br>Revision 1.2 and later support the feature. If you attempt to run the<br>Upload Detector Status feature on a Rev. 1.1 5820XL panel, you will<br>receive this message. |

**Table 6: Queue Job Status**

### <span id="page-20-0"></span>**Downloading and Uploading**

You can download and upload various options, depending on the panel you are working with, such as panel programming settings and event history as shown in Table 7. When downloading, you are sending data (options that have been programmed using the SKSS programming views) to the panel. When uploading, you are sending data from the panel to the computer.

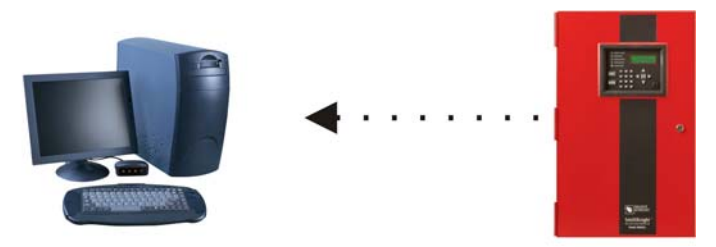

Upload: Receive information from the panel.

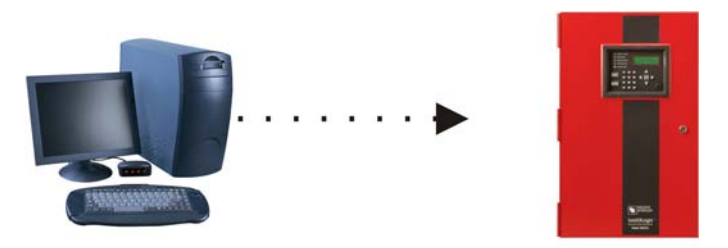

Download: Send information to the panel.

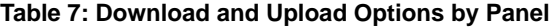

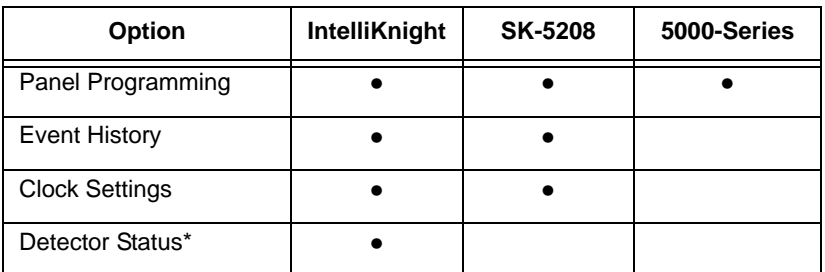

\* The option for uploading detector status that appears on the file menu is available for Rev. 1.2 and later panels only.

#### **To download or upload panel information:**

1. From the File Menu, select the download or upload menu item you want to schedule.

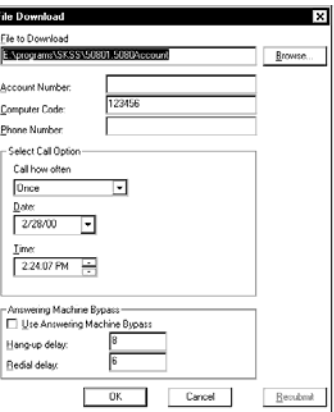

- 2. In the appropriate locations in the dialog box, enter your selections for the following options:
	- File Name: To download, select the file that you want to download. To upload assign a name to the file that will be uploaded from the panel. You can use the Browse option to select from the list of available files. If you do not select a name for the file, it will be automatically named with the panel model and the date and time of the download.

For downloads, the latest saved version of the file will be sent. This means if the file you want to send is currently open and has been changed, save it before you attempt to download.

- Account Number: Enter the panel account number. The default value for each control panel is listed in the installation manual for that control panels. The box remains blank for a 5000-Series panel.
- Computer Code: Enter the code that allows access to the panel from a PC. The default value for each control panel is listed in the installation manual for that control panels.
- Phone Number: If you are using a modem for communication, enter the panel phone number.
- Call Option: Select how often and when the call should be placed.
- Answering: Select the preferred options if the phone line used by the PC's modem has an answering machine installed. This feature is not used when connecting directly to a panel.
- 3. Click **OK** to begin downloading/uploading or to post the job to the Queue.

#### <span id="page-22-0"></span>**Working with Event History Data**

You can upload event history from IntelliKnight and SK-5208 panels. When uploading a file from the panel's event history buffer, you will have all of the most recent events that have occurred at the panel. Not all the events may be of interest to you at any given time. You can use the software to select only events that meet particular criteria, sort events, print and combine files of events.

**Note:** The 5000-Series panels do not store events, so this procedure does not apply to the

5000-Series panels.

- 1. Once event history has been uploaded, select Open History from the File Menu.
- 2. Select a file to open. You can scroll through the list of available files or enter the file name in the File Name area in the dialog box.
- 3. From the next dialog box that displays, select options for controlling how the history is displayed on screen and printed.

Refer to the online help for more details about these options (not available during beta testing). If you want a printed report of the data, select Print from the File Menu.

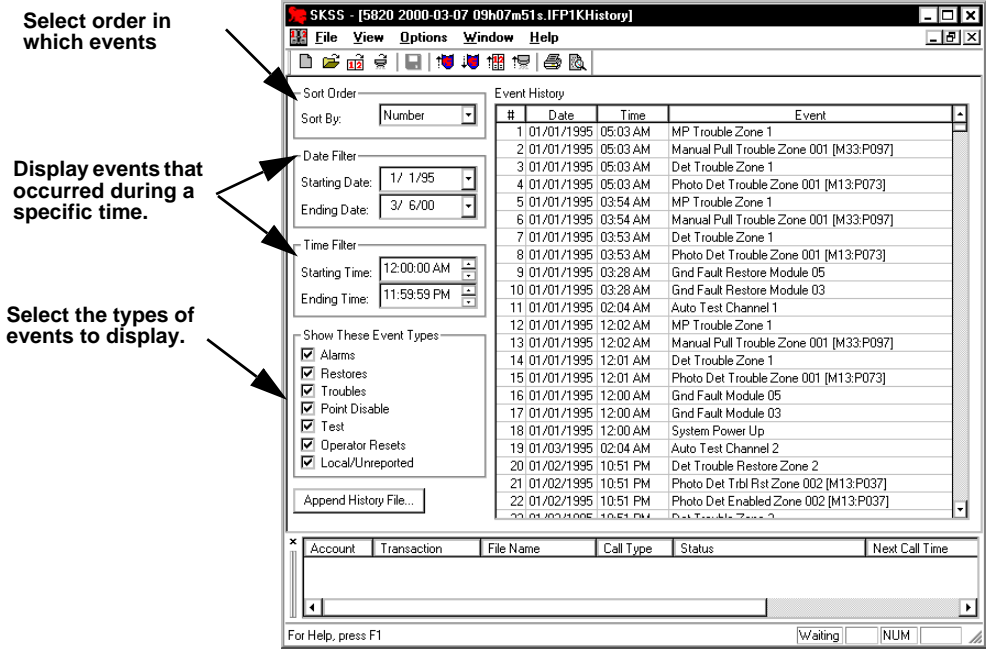

**Figure 5: Event History Window.**

P/N 151240 2012 19:00:00 19:00 19:00 19:00 19:00 19:00 19:00 19:00 19:00 19:00 19:00 19:00 19:00 19:00 19:00 19:00 19:00 19:00 19:00 19:00 19:00 19:00 19:00 19:00 19:00 19:00 19:00 19:00 19:00 19:00 19:00 19:00 19:00 19:00

#### <span id="page-23-0"></span>**Combining Event History Files (Append History)**

The IntelliKnight panels can store up to 1000 events and SK-5208 panels can store up to 150 events. When a panel reaches its 1000 event capacity, it begins deleting events starting with the oldest. When you save an upload, you create a file that you can save permanently or for as long as you need it. You can also append (or add) events from another file so that uploaded event files will be combined, saving you from having to search through multiple files.

For example, suppose a panel reported 1000 events every two weeks, but you wanted to retain files of events by month. Since the panel would start deleting events as more were added, the panel's buffer would never contain an entire month of data. You could compensate for this by uploading event history twice per month, once for the first half of the month and once for the second half. You could then Append the events from the second half of the month to the file for the first month. Your file would then contain events for an entire month.

#### **To add history events from one file to another:**

- 1. Open the primary history file by selecting Open Event History from the File Menu.
- 2. With a history file open, click on **Append History File**.
- 3. Select the file that you want to add to the primary history file. You can scroll through the list of available files or enter the file name in the File Name area in the dialog box. Event history files have the extension *.[Panel Type]History*.
- 4. The file now contains event data from both files. When you save the file, you may want to use the Save As feature to give the combined file a unique name.

#### <span id="page-24-0"></span>**Detector Status Data**

When you upload detector status from an IntelliKnight panel, you will have a file containing the status of all detectors in the system. Not all the detectors may be of interest to you at any given time. You can use SKSS to select only detectors that meet particular criteria, such as, detectors that are out of compliance or that need maintenance. You can also sort the file by various criteria and print the information that you need.

- 1. Once detector status has been uploaded, select Open Detector Status from the File Menu.
- 2. Select a file to open. You can scroll through the list of available files or enter the file name in the File Name area in the dialog box. Detector status files have the extension: *.[Panel Type]Detector*.
- 3. The Detector Status View will display. Select options for controlling how the detector status is displayed on screen and printed. A dialog box similar to the one below will display. Refer to the options on the help screen for complete information about how to select these options. If you want a printed report of the data, select Print from the File Menu.

| SKSS - [5820 2000-03-07 09h08m26s.IFP1KDetector]                       |                                            |                                               |                   |            |                     |                      |           |           |           |           |           | ×                         |                |       |      |
|------------------------------------------------------------------------|--------------------------------------------|-----------------------------------------------|-------------------|------------|---------------------|----------------------|-----------|-----------|-----------|-----------|-----------|---------------------------|----------------|-------|------|
| File<br>View<br>U<br><b>Options</b>                                    | Window<br>Help                             |                                               |                   |            |                     |                      |           |           |           |           |           |                           |                |       | - 레지 |
| $\overrightarrow{12}$<br>œ<br>●懼<br>€<br>۴H<br>ľ٦                      | a,<br>19                                   | ΚG.                                           |                   |            |                     |                      |           |           |           |           |           |                           |                |       |      |
| Detector Status                                                        |                                            |                                               |                   |            |                     |                      |           |           |           |           |           |                           |                |       |      |
| -Sort Order                                                            | Show Point Types                           |                                               |                   |            |                     | - Show Point Status- |           |           |           |           |           | - Show Point Compliance - |                |       |      |
| <b>▽</b> Photo Detector<br>Point ID<br>$\overline{\phantom{a}}$        |                                            | M Yes: within NFPA 72<br>l⊽ Normal            |                   |            |                     |                      |           |           |           |           |           |                           |                |       |      |
| Sort By:<br>⊽<br>Ion Detector                                          |                                            | Calib. Maintenance<br>Mo: out of NFPA 72<br>⊽ |                   |            |                     |                      |           |           |           |           |           |                           |                |       |      |
| ⊽                                                                      |                                            | Calib. Trouble<br>⊽                           |                   |            |                     |                      |           |           |           |           |           |                           |                |       |      |
| <b>Heat Detector</b><br>Photo Duct Det.<br>ঢ়                          |                                            |                                               |                   |            | Other troubles<br>↜ |                      |           |           |           |           |           |                           |                |       |      |
| Ion Duct Det.<br>⊽                                                     |                                            |                                               |                   |            |                     |                      |           |           |           |           |           |                           |                |       |      |
| ⊽                                                                      |                                            |                                               |                   |            |                     |                      |           |           |           |           |           |                           |                |       |      |
| ⊽                                                                      | Sup, Photo Duct Det,<br>Sup. Ion Duct Det. |                                               |                   |            |                     |                      |           |           |           |           |           |                           |                |       |      |
|                                                                        |                                            |                                               |                   |            |                     |                      |           |           |           |           |           |                           |                |       |      |
| ID<br>Name                                                             | Type                                       | Zn                                            | Sen I             | AT         | AC                  | MT                   | ΤT        | CA        | CA        | PC        | <b>PA</b> | Status                    |                | NFPA7 |      |
| TWENTY CHARACTER NAM Photo<br>07:001                                   |                                            | 1                                             | 3.5               | 245        | 0                   | 83                   | 94        | 61        | 24        | 61        |           | 24 Normal                 |                | Yes   |      |
| 07:002 TWENTY CHARACTER NAM Photo                                      |                                            | 2                                             | 3.5               | 245        | 0                   | 83                   | 94        | 63        | 25        | 64        |           | 26 Normal                 |                | Yes   |      |
| 07:003 TWENTY CHARACTER NAM Photo                                      |                                            | 3                                             | 3.5               | 245        | 0                   | 83                   | 94        | 62        | 25        | 63        |           | 25 Normal                 |                | Yes   |      |
| 07:004 TWENTY CHARACTER NAM Photo                                      |                                            | 4                                             | 3.5               | 245        | 0                   | 83                   | 94        | 61        | 24        | 62        |           | 25 Normal                 |                | Yes   |      |
| 07:005 TWENTY CHARACTER NAM Photo                                      |                                            | 5                                             | 3.5               | 245        | ٥                   | 83                   | 94        | 61        | 24        | 62        |           | 25 Normal                 |                | Yes   |      |
| 07:006 TWENTY CHARACTER NAM Photo                                      |                                            | 6                                             | 3.5               | 245        | 0                   | 83                   | 94        | 62        | 25        | 63        |           | 25 Normal                 |                | Yes   |      |
| 07:007 TWENTY CHARACTER NAM Photo                                      |                                            | 7                                             | 3.5               | 245        | ٥                   | 83                   | 94        | 62        | 25        | 63        |           | 25 Normal                 |                | Yes   |      |
| 07:008 TWENTY CHARACTER NAM Photo                                      |                                            | 8                                             | 3.5               | 245        | 0                   | 83                   | 94        | 63        | 25        | 64        |           | 26 Normal                 |                | Yes   |      |
| 07:009 TWENTY CHARACTER NAM Photo                                      |                                            | 9                                             | 3.5               | 245        | ٥                   | 83                   | 94        | 61        | 24        | 62        |           | 25 Normal                 |                | Yes   |      |
| 07:010 TWENTY CHARACTER NAM Photo                                      |                                            | 10                                            | 3.5               | 245        | 0                   | 83                   | 94        | 62        | 25        | 63        |           | 25 Normal                 |                | Yes   |      |
| 07:011 TWENTY CHARACTER NAM Photo                                      |                                            | 11                                            | 3.5               | 245        | 0                   | 83                   | 94        | 61        | 24        | 62        |           | 25 Normal                 |                | Yes   |      |
| 07:012 TWENTY CHARACTER NAM Photo                                      |                                            | 12                                            | 3.5               | 245        | 0                   | 83                   | 94        | 62        | 25        | 63        |           | 25 Normal                 |                | Yes   |      |
| 07:013 TWENTY CHARACTER NAM Photo<br>07.01 LTL<br>ITU OLIADAOTED HALLO |                                            | 13<br>$\ddot{\phantom{1}}$                    | 3.5<br>$\sim$ $-$ | 245<br>200 | ٥<br>ö              | 83<br>oo             | 94<br>o s | 61<br>co. | 24<br>on. | 62<br>en. | om ku     | 25 Normal                 | Ω              | Yes   |      |
| $\blacksquare$                                                         |                                            |                                               |                   |            |                     |                      |           |           |           |           |           |                           |                | ٠     |      |
|                                                                        |                                            |                                               |                   |            |                     |                      |           |           |           |           |           |                           |                |       |      |
| ×<br>Transaction<br>Account                                            | File Name                                  |                                               |                   | Call Type  |                     |                      | Status    |           |           |           |           |                           | Next Call Time |       |      |
|                                                                        |                                            |                                               |                   |            |                     |                      |           |           |           |           |           |                           |                |       |      |
|                                                                        |                                            |                                               |                   |            |                     |                      |           |           |           |           |           |                           |                |       |      |
|                                                                        |                                            |                                               |                   |            |                     |                      |           |           |           |           |           |                           |                |       | ٠    |
| NUM<br>Waiting<br>For Help, press F1                                   |                                            |                                               |                   |            |                     |                      |           |           |           |           |           |                           |                |       |      |

**Figure 6: Detector Status Dialog Box**

#### <span id="page-25-0"></span>**Communication Error Messages**

The chart below describes communication error messages that could occur during processing. These messages indicate that transfer of data did not occur. If you receive one of these messages and do not know what caused it, see Troubleshooting Communications problems below. If the problem persists, contact Silent Knight Technical Support.

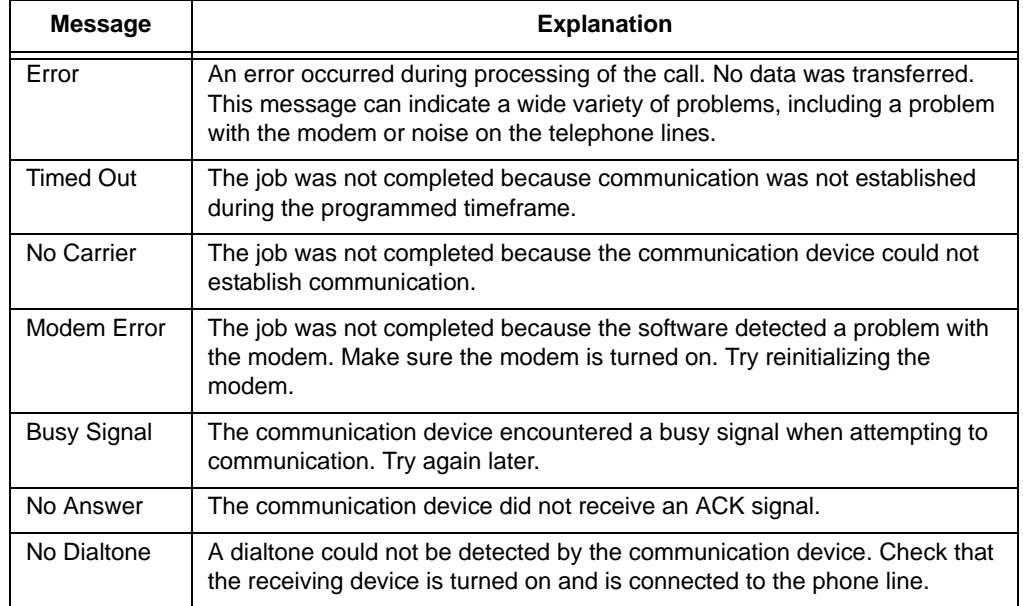

#### **Table 8: Communication Error Messages**

#### <span id="page-25-1"></span>**Troubleshooting Communication Problems**

Troubleshooting communication problems can be complex because the problem could be at either end of the connection. If communication did not occur or was incomplete, here are some things to try.

When using a modem, make sure the communication device is connected to the phone line and that dial tone is present. If you suspect that noise on the telephone line is causing a problem, try any or all of the following:

- Hang up and try again.
- Initialize hardware. This will happen any time you close the queue and reopen it. You may need to reset the modem, especially if you receive the "Modem Error" message.

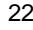

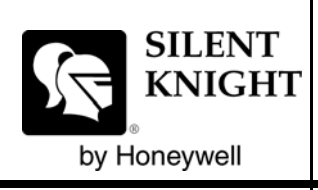

Silent Knight 12 Clintonville Road Northford, CT 06472-1610 203-484-7161 Fax: 203-484-7118

www.silentknight.com